## **ROLE TEMPLATES**

## Introduction

- Role Templates are nothing but the sample forms and defines the behavior of a Role. Many Organizations have many Roles. It enables to get the enterprise roles tested and go live and also enables the roles ready for use.
- Creating roles for the organization can be done by the role dashboards. To automate App space, Role templates can be added into App space.

## PREREQUISITIES

- Create account in RNC (<u>http://www.relgo.com</u>)
- Verify and create identity cast.
- Subscribe in RAS (<u>http://www.relgo.com/ras</u>) with generated identity cast.
- Complete Bootstrap installations.

## PROCEDURE

In this user has to add role templates to appspace.
 Login to RAS → Processes.io → Select Role Templates.

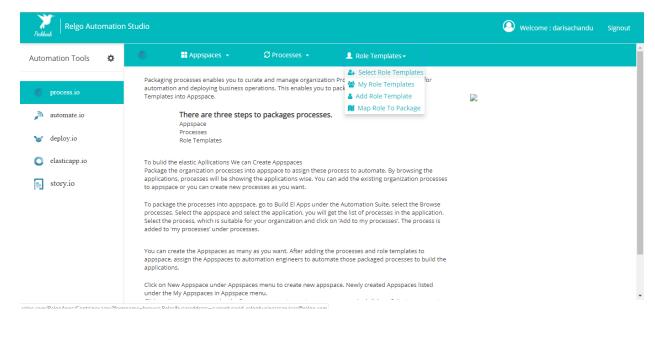

 Select the role template and appspace which user has created and click on "Add to my role templates" which is shown in below screen then a pop up will be dispalyed.

Login to RAS  $\rightarrow$  Processes.io  $\rightarrow$  Role Templates $\rightarrow$ Select Role Templates.

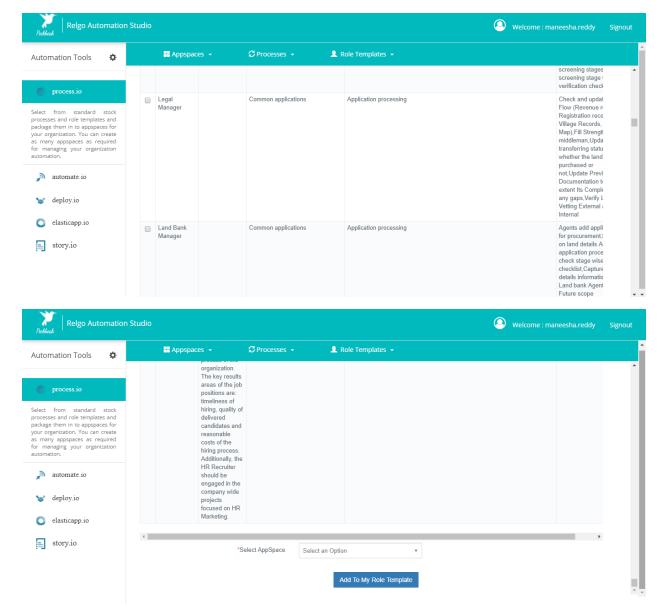

- Map Multiple role is used to map different roles to single person at a time, instead of assigning multiple roles to a single person each time.
- Give Role name and select App Space then click on "Add to my role template" which is shown below.

Relgo Automation Tools
Image: Comparison of the template of the template of template of template of template of template of template of template of template of template of template of template of template of template of template of te

Login to RAS  $\rightarrow$  Processes.io  $\rightarrow$  Role Templates $\rightarrow$ Map Multiple Roles.

• To View the added role templates in the account, click on "My Role templates" which is shown in below screens.

Login to RAS  $\rightarrow$  Processes.io  $\rightarrow$  Role Templates  $\rightarrow$  My Role templates.

| 0                              | 🖶 Appspaces 👻                     | C Processes 🔹                                                                 | 👤 Role Templates 🗸                                                                                                    |                         |                                 |                                             |          |        |      |
|--------------------------------|-----------------------------------|-------------------------------------------------------------------------------|----------------------------------------------------------------------------------------------------|-------------------------|---------------------------------|---------------------------------------------|----------|--------|------|
|                                |                                   |                                                                               |                                                                                                    |                         |                                 | First                                       | Previous | Next   | Last |
| Role<br>Name                   | Description                       |                                                                               |                                                                                                    |                         | Select<br>Modules:              | Select Feature:                             |          | Action |      |
| Project<br>Manager             | Project Manager creates new or a  | in existing Projects and Jobs with cu                                         | rrent status of project/job and assign them to the                                                                                                    | particular employee.    | Project<br>Management           | Manage<br>Projects,Production<br>Management | ß        | Ô      | 20   |
| Human<br>Resource<br>Recruiter | the organization. The key results | areas of the job positions are: timelin                                       | recruiter is fully responsible for the outcomes of<br>ess of hiring, quality of delivered candidates and<br>a company wide projects focused on HR Marketin | reasonable costs of the | Organization<br>Directory       | Organization<br>Directory                   | Ø        | Ô      | ×    |
| Human<br>Resource<br>Recruiter | the organization. The key results | areas of the job positions are: timelin                                       | recruiter is fully responsible for the outcomes of<br>ess of hiring, quality of delivered candidates and<br>a company wide projects focused on HR Marketin | reasonable costs of the | Organization<br>Directory       | Organization<br>Directory                   | Ø        | Ô      | **   |
| Human<br>Resource<br>Manager   |                                   |                                                                               | an organization, they oversee the recruiting, inte<br>enefits, reward, professional growth, Preparing Pe                                                   |                         | Human<br>Resource<br>Management | Benefit<br>Management,Payroll<br>management | Ø        | â      | ×    |
| Performance<br>Manager         |                                   | rformance metrics for each Role and<br>als, which help the organization react | generates performance report by validating each<br>h its objectives.                                                                                       | employee performance as | Human<br>Resource<br>Management | Performance<br>Management                   | G        | â      | 22   |
| Human<br>Resource<br>Manager   |                                   |                                                                               | an organization, they oversee the recruiting, inte<br>enefits, reward, professional growth, Preparing Po                                                   |                         | Human<br>Resource<br>Management | Benefit<br>Management,Payroll<br>management | G        | Ô      | 23   |

• Map role to package is used to map single role to different app spaces instead of adding role each and every time. By using this we can avoid duplicate role.

| Peckleak Relgo Automation St                                                                                                    | tudio                                          |                         | 🔕 Welcome : priyanka.k Signout |
|----------------------------------------------------------------------------------------------------|------------------------------------------------|-------------------------|--------------------------------|
| Automation Tools                                                                                                    | ■ Appspaces • S Processes •                    | 👤 Role Templates 👻      | -                              |
|                                                                                                    | Select Feature > Add Role Template to Appspace | s                       |                                |
| 🍈 process.io                                                                                                    | *Select AppSpace                               | Select an Option •      |                                |
| Select from standard stock<br>processes and role templates and<br>package them in to appspaces for<br>your organization. You can create<br>as many appspaces as required<br>for managing your organization<br>autometion.<br>autometion<br>autometion<br>autometion | *Select User RoleTemplates                     | Select Some Options Add |                                |

Login to RAS  $\rightarrow$  Processes.io  $\rightarrow$  Role Templates $\rightarrow$ Map role to package.